# ОПТИЧЕСКИЙ РЕФЛЕКТОМЕТР FOD-7307, FOD-7308

Руководство по эксплуатации

АПБР.438180.7308РЭ

# **СОДЕРЖАНИЕ**

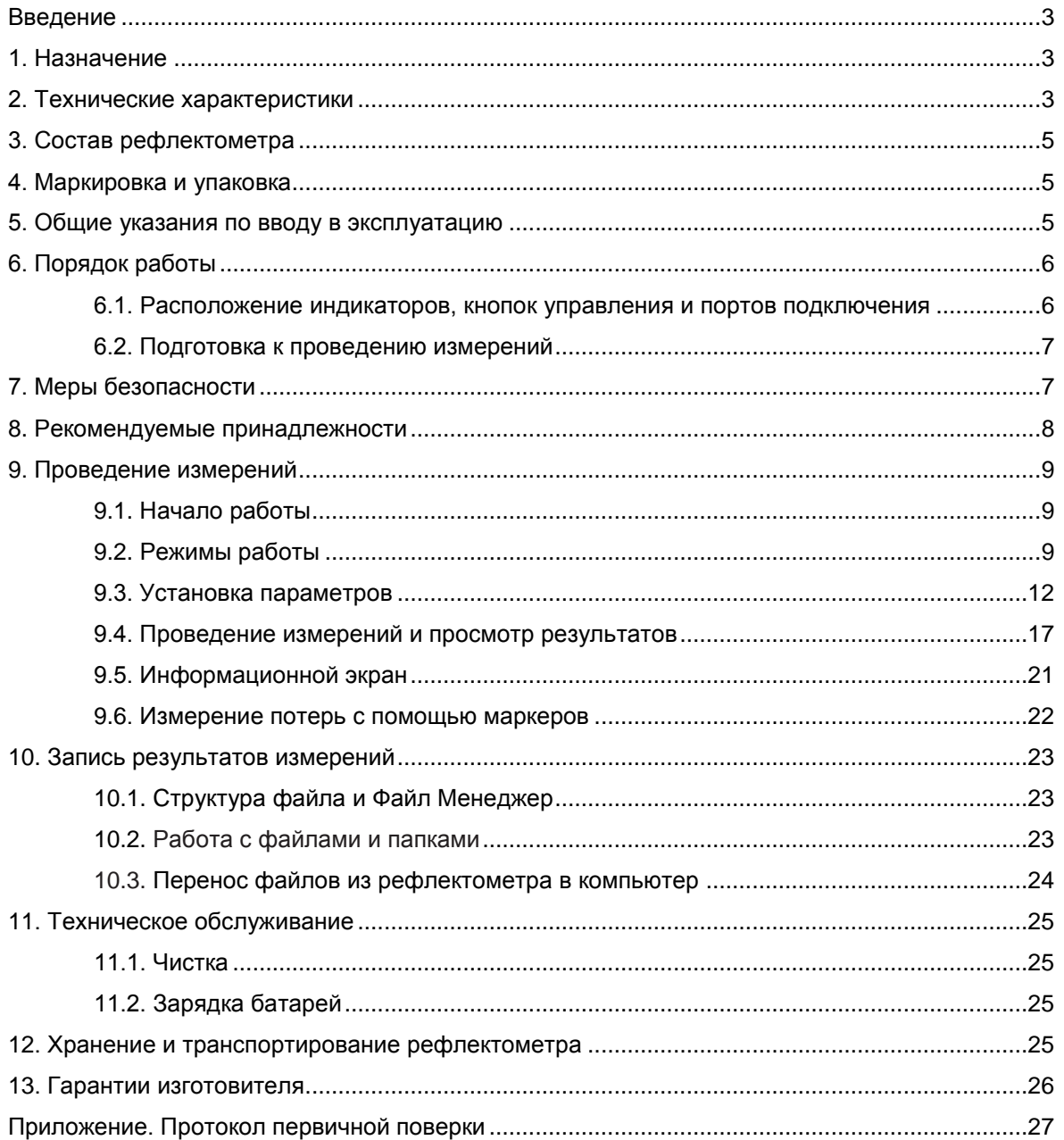

### **ВВЕДЕНИЕ**

Настоящее техническое описание и руководство по эксплуатации (РЭ) предназначено для обеспечения правильной и безопасной эксплуатации оптических рефлектометров, модели FOD-7307 и FOD-7308 (рефлектометр), в течение срока службы рефлектометра.

Техническое описание и руководство по эксплуатации содержат сведения о назначении рефлектометра, принципе действия, характеристиках, указания, необходимые для правильной и безопасной эксплуатации рефлектометра и оценок его технического состояния при определении необходимости отправки его в ремонт, а также гарантии изготовителя.

### **1. НАЗНАЧЕНИЕ**

1.1. Рефлектометр объединяет в себе мощный оптический рефлектометр на длины волны 1310, 1550, 1625 нм (FOD-7308) или на длины волны 1310, 1490, 1550, нм (FOD-7307), селективный измеритель мощности пассивных оптических сетей (PON), источник оптического излучения с возможностью генерации сигнала частотой 1и 2 кГц, а также яркий определитель обрывов волокна на длину волны 635нм. Основным назначением является быстрый поиск повреждений коротких и средних волоконно-оптических линий длиной до 50 км. Особенно удобен рефлектометр при обслуживании систем "Волокно в Дом" (FTTH).

Рефлектометр соответствует требованиям технических условий ТУ 4381-004-85801186- 09 в части метрологических характеристик.

1.2. Условия эксплуатации рефлектометра:

температура окружающего воздуха............................... от -10 до 50<sup>o</sup>С; относительная влажность воздуха ......................... до 90 % при 30oС без конденсации влаги; атмосферное давление ........................................... 84-106 кПа; напряжение питающей сети переменного тока ..... 100-240 В; частота питающей сети............................................ 50/60 Гц. 1.3. Предельные условия хранения и транспортирования рефлектометра: температура окружающей среды ................................ от -20 до 60 $^{\circ}$ C; относительная влажность воздуха ......................... до 90% при температуре +30<sup>о</sup>С.

# **2. ТЕХНИЧЕСКИЕ ХАРАКТЕРИСТИКИ**

### **2.1. Оптический рефлектометр**

2.1.1. Рабочая длина волны: FOD-7307: 1310±20; 1490±20; 1550±20 нм FOD-7308: 1310±20; 1550±20; 1625±10 нм. 2.1.2. Диапазоны измерений длин: от 250 м до 256 км. 2.1.3. Предел допускаемой абсолютной погрешности при измерении длины:  $\Delta L = \pm ( \delta l + L \times \Delta n / n + 5 \times 10^{-5} L),$ где  $\delta$  – 1.3 м в диапазонах от 250 м до 4 км; 2,5 м в диапазонах 8 и 16 км; 6 м в диапазонах 32 и 64 км; 10 м в диапазоне 128 км; 18 м в диапазоне 256 км L – величина измеряемой длины; n – показатель преломления оптического волокна;  $\Delta$ n – погрешность установки показателя преломления. Величина n устанавливается в диапазоне от 1,4000 до 1,6000 с шагом 0,0001. 2.1.4. Динамический диапазон измерений затухания по уровню 98% от максимума шумов при времени усреднения 3 мин и длительности импульса 10 мкс не менее: 34 дБ на длине волны 1310 нм; 32 дБ на длинах волн 1490, 1550 нм; 30 дБ на длине волны 1625 нм. 2.1.5. Предел допускаемой абсолютной погрешности при измерении затухания  $0.05\pm0.05\times$ А, где А-измеряемое затухание, дБ. 2.1.6. Минимальная дискретность отсчета при измерении длины: 0,125 м в диапазоне от 250 м до 2 км; 0,25 м в диапазонае до 4 км;

- 0,5 м в диапазоне 8 км;
- 1 м в диапазоне 16 км;
- 2 м в диапазоне 32 км;
- 4 м в диапазоне 64 км;

8 м в диапазоне 128 км;

16 м в диапазоне 256 км

2.1.7. Минимальная дискретность отсчета при измерении затухания 0,001 дБ.

2.1.8. Мертвая зона при измерении затухания при уровне отражения -45 дБ не более 4 м.

2.1.9. Мертвая зона при измерении положения неоднородности при уровне отражения -45 дБ не более 1 м.

2.1.10. Длительность зондирующих импульсов:

 $5^{+2}$ <sub>-1</sub>; 10<sup>+5</sup><sub>-2</sub>; 30<sup>+5</sup><sub>-2</sub>; 100±10 %; 300±10 %; 1000±10 %; 10000±10 %; 10000±10 % нс.

2.1.11. Уровень автоматического определения наличия оптического излучения в измеряемом волокне -20 дБм (FOD-7308).

### **2.2. Источник оптического излучения**

2.2.1. Выходная оптическая мощность не менее -5дБм, типичное значение -3дБм.

2.2.2. Рабочие длины волн:

FOD-7307: 1310±20; 1490±20; 1550±20 нм

FOD-7308: 1310±20; 1550±20 нм.

2.2.3. Тип волокна одномодовый.

2.2.4. Ширина оптического спектра не более 2нм.

2.2.5. Внутренняя модуляция 1кГц и 2 кГц.

2.2.6. Нестабильность выходной оптической мощности не более ±0,25 дБ в течение 1 часа после 15 минут прогрева.

2.2.7. Генерирование сигнала автоматической идентификации длины волны.

### **2.3. PON измеритель оптической мощности**

2.3.1. Длина волны калибровки 1490, 1550 нм.

- 2.3.2. Диапазон измерения от -50 до 23дБ.
- 2.3.3. Изоляция более 40 дБ.

2.3.4. Разрешение 0.01 дБ.

### **2.4. Измеритель средней оптической мощности**

2.4.1. Длина волны калибровки 1310, 1490, 1550, 1625, 1650нм.

2.4.2. Диапазон измерения от -50 до 23дБ.

2.4.3. Тип детектора InGaAs.

2.4.4. Диапазон автоматической идентификации длины волны от 3 до -37 дБм.

2.4.5. Диапазон автоматического определения сигнала тональной частоты 1 кГц в

диапазоне от 3 до -45дБм и 2 кГц в диапазоне от 3 до -37 дБм.

2.4.6. Точность измерения средней оптической мощности на длине волны калибровки при значении оптической мощности -10 дБм ±0,25 дБ.

2.4.7. Единицы измерения: дБ, дБм, нВт, мкВт, мВт.

### **2.5. Визуализатор повреждений волокна**

2.5.1. Выходная оптическая мощность -1 дБм±1 дБ.

2.5.2. Длина волны излучения 635±10 нм.

2.5.3. Частота внутренней модуляции 2 Гц.

#### **2.6. Общие характеристики**

2.6.1. Для подключения оптических кабелей на рефлектометре установлены оптические адаптеры следующих типов:

на вход Визуализатора повреждений волокна и Измерителя мощности установлены универсальные адаптеры;

на вход оптического рефлектометра по умолчанию установлен FC адаптер. По заказу потребителя может быть установлен адаптер FC; ST; SC; LC типа.

2.6.2. Для сохранения результатов измерений в рефлектометр установлена SD- карта.

2.6.3. В рефлектометре имеется возможность сохранения не менее 1000 рефлектограмм.

2.6.4. Для считывания информации с SD-карты и последующего занесения ее в компьютер рефлектометр комплектуется USB кабелем.

2.6.5. Рефлектометр обеспечивает свои технические характеристики по истечении времени установления рабочего режима, равного 1 мин.

2.6.6. Время непрерывной работы рефлектометра в режиме непрерывного сканирования от встроенных батарей не менее 10 часов.

2.6.7. Рефлектометр работает от LiIon батареи или через блок питания от сети переменного тока напряжением 100-240 В и частотой 50/60 Гц.

2.6.8. Рефлектометр имеет индикацию разряда аккумуляторов.

2.6.9. Габаритные размеры рефлектометра не более 190 $\times$ 112 $\times$ 47 мм.

2.6.10. Масса рефлектометра не более 0,6 кг.

# **3. СОСТАВ РЕФЛЕКТОМЕТРА**

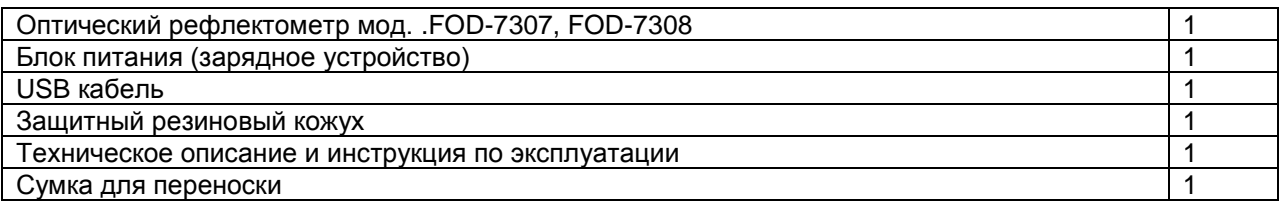

## **4. МАРКИРОВКА И УПАКОВКА**

4.1. Маркировка и упаковка рефлектометра соответствуют требованиям ГОСТ 22261

«ЕССП. Средства измерений электрических и магнитных величин. Общие технические условия». На рефлектометре установлена планка, на которой нанесено:

серийный номер по системе нумерации предприятия-изготовителя;

товарный знак предприятия-изготовителя.

4.2. На рефлектометр надет резиновый защитный кожух. Рефлектометр упакован в сумку для переноски.

# **5. ОБЩИЕ УКАЗАНИЯ ПО ВВОДУ В ЭКСПЛУАТАЦИЮ**

5.1. После длительного хранения перед началом работы произвести внешний осмотр рефлектометра.

При проведении внешнего осмотра необходимо проверить:

комплектность рефлектометра в соответствии с разделом 3;

отсутствие видимых механических повреждений;

чистоту адаптеров. Для контроля чистоты адаптеров рекомендуется использовать оптический микроскоп OFS300-200 фирмы Noyes (AFL Telecommunications).

5.2. После транспортирования или хранения рефлектометра при температуре ниже  $5^{\circ}C$ включать рефлектометр только после выдержки его не менее 3 ч в рабочих условиях эксплуатации.

# **6. ПОРЯДОК РАБОТЫ**

# **6.1. Расположение индикаторов, кнопок управления и портов подключения**

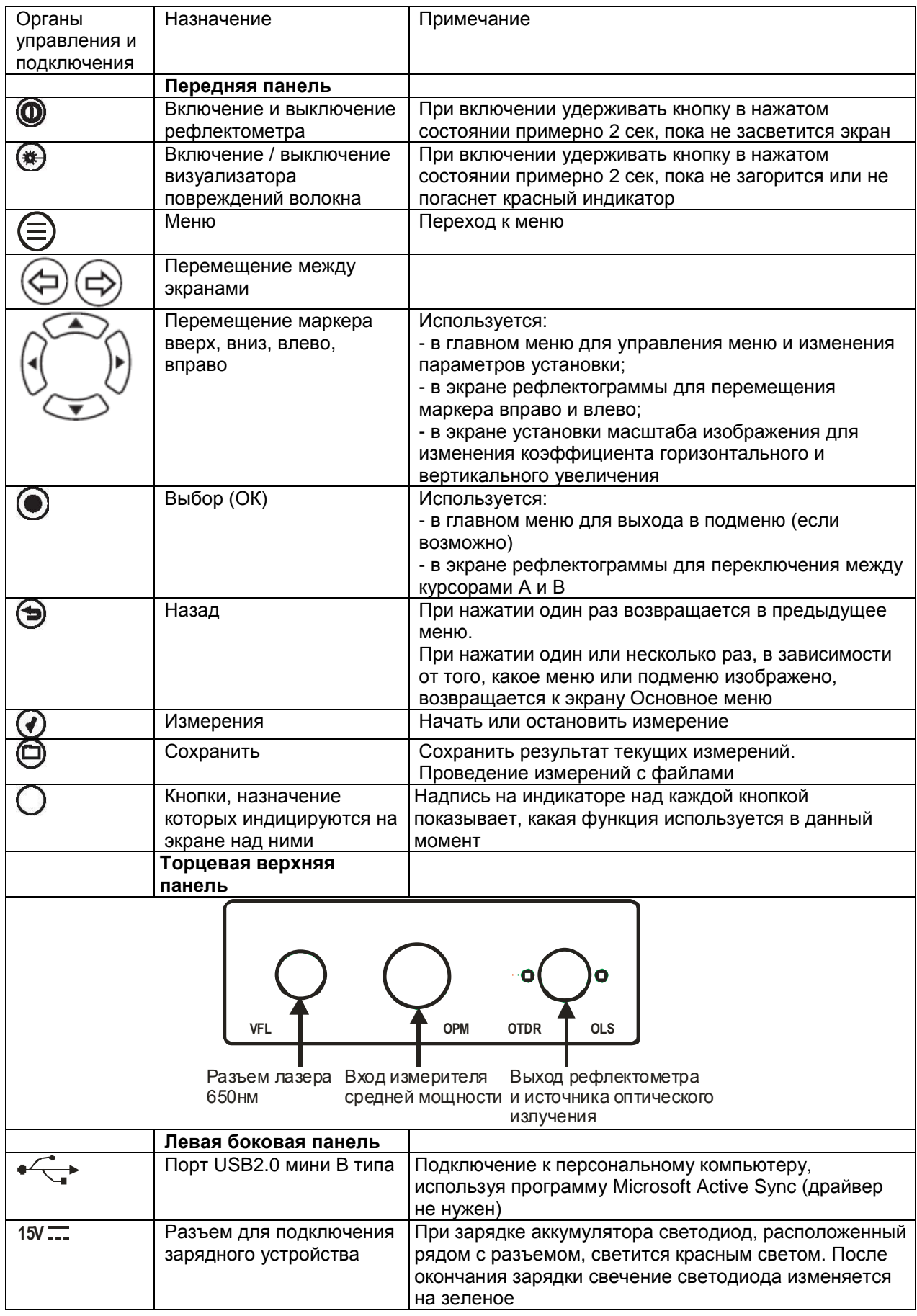

### **6.2. Подготовка к проведению измерений**

6.2.1. Перед началом работы изучите настоящее РЭ.

6.2.2. Разместите комплект рефлектометра на рабочем месте, обеспечив удобство работы и условия естественной вентиляции.

6.2.3. При первом включении рефлектометра или после длительного хранения может возникнуть необходимость в полной зарядке встроенных аккумуляторов. Проведите зарядку аккумуляторов следующим образом:

Подсоедините один конец блока питания к рефлектометру, а другой конец блока питания к сети 220 В / 50 Гц или 110 В / 60 Гц. При этом на боковой панели рефлектометра рядом с разъемом, когда включен блок питания, загорается красный светодиод. Зарядка аккумуляторов длится примерно 4 ч, после чего свечение светодиода изменяется с красного на зеленое.

# **7. МЕРЫ БЕЗОПАСНОСТИ**

7.1. Во избежание повреждения органов зрения не допускайте попадания в глаза излучения от оптических портов рефлектометра.

7.2. Не используйте оптические приборы (микроскоп, увеличительные линзы и т.д.), не предназначенные для работы с волоконно-оптическим оборудованием. При использовании подобных приборов луч высокой интенсивности может сфокусироваться на сетчатке глаза, что приведет к повреждению глаза.

7.3. Используйте только блок питания (устройство зарядки), поставляемый с рефлектометром. Использование другого блока питания может привести к повреждению рефлектометра и создать пожароопасную ситуацию.

7.4. Не начинайте измерений или опробования до тех пор, пока волокно не подключено к выходному разъему рефлектометра.

7.5. При использовании оптического оборудования придерживайтесь специальных мер ухода за оптическими поверхностями. Поврежденные или загрязненные оптические коннекторы могут отрицательно влиять на функциональность оборудования. Для контроля чистоты оптических коннекторов рекомендуется использовать оптический микроскоп OFS300-200 фирмы Noyes (AFL Telecommunications).

Очень важно закрывать крышки защитных колпачков на адаптерах в то время, когда оборудование не используется.

# **8. РЕКОМЕНДУЕМЫЕ ПРИНАДЛЕЖНОСТИ**

Для подключения рефлектометра к измеряемому волокну необходимы измерительный, буферный и/или приемный оптические кабели. Кабели должны иметь тот же самый размер сердцевины и оболочки, что и измеряемое волокно. Коннектор на одном конце кабеля должен соответствовать установленному на рефлектометре адаптеру. Коннектор на другом конце кабеля должен соответствовать разъему измеряемого волокна.

Буферный и приемный кабели необходимы для измерения вносимых потерь и отражения на ближнем и дальнем коннекторе измеряемого волокна соответственно.

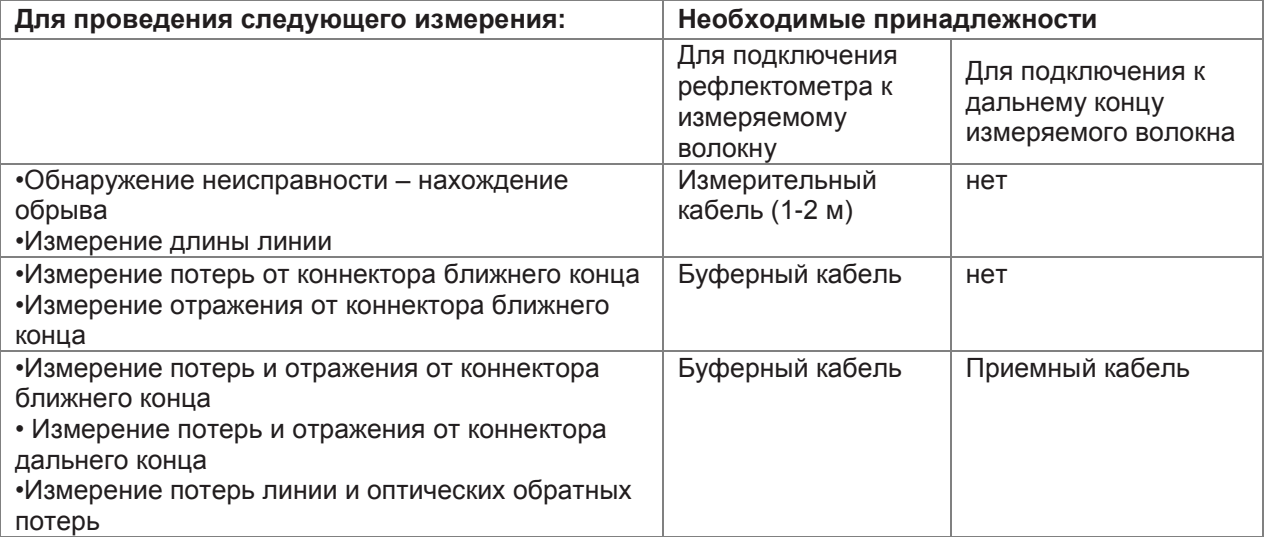

# **9. ПРОВЕДЕНИЕ ИЗМЕРЕНИЙ**

### **9.1. Начало работы**

Для включения рефлектометра нажмите и удерживайте кнопку <sup>@</sup> в течение 2 секунд. После загрузки системы, которая продолжается около 3 секунд на экране рефлектометра появляется экран Основного Меню.

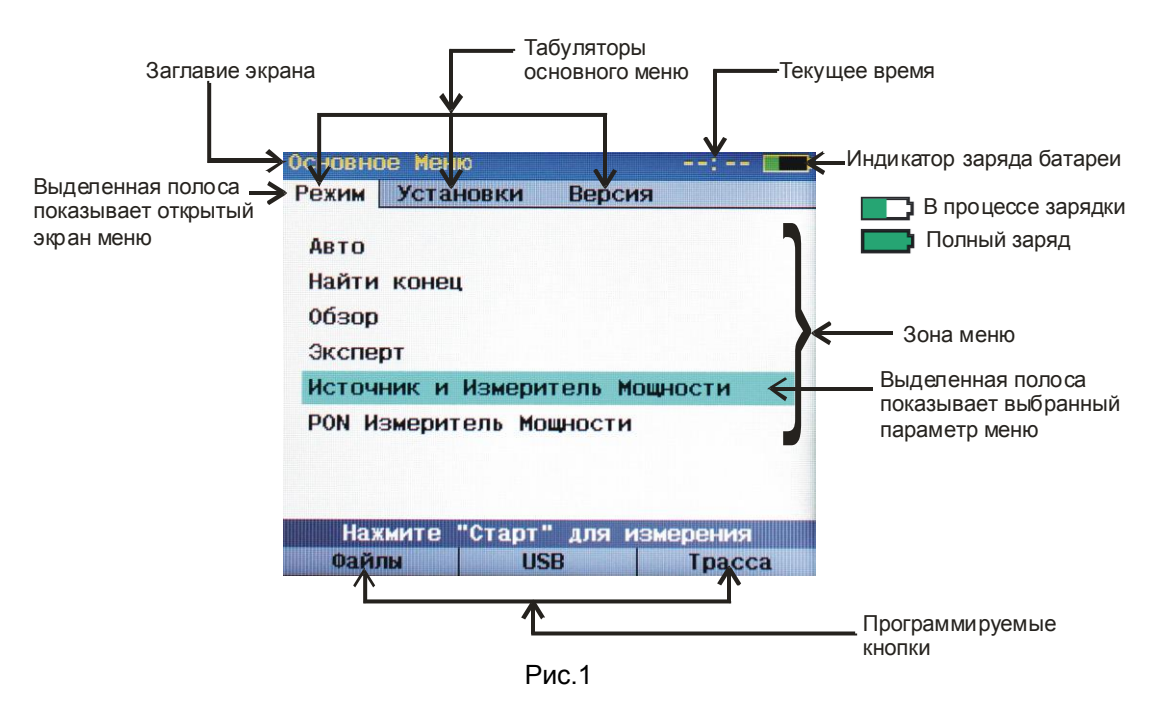

#### **9.2. Режимы работы**

Рефлектометр обеспечивает 7 режимов работы:

- 1. Визуализатор повреждений волокна включается при выключенном рефлектометре нажатием кнопки
	-
- 2. Авто (Полный Авто)
- 3. Найти конец (Режим поиска конца трассы)
- 4. Обзор
- 5. Эксперт (Ручной)
- 6. Источник и измеритель мощности
- 7. PON измеритель мощности

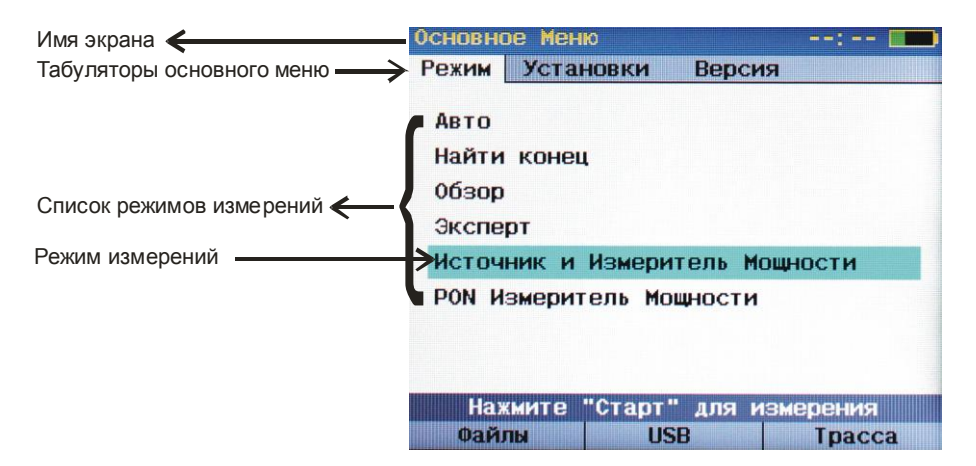

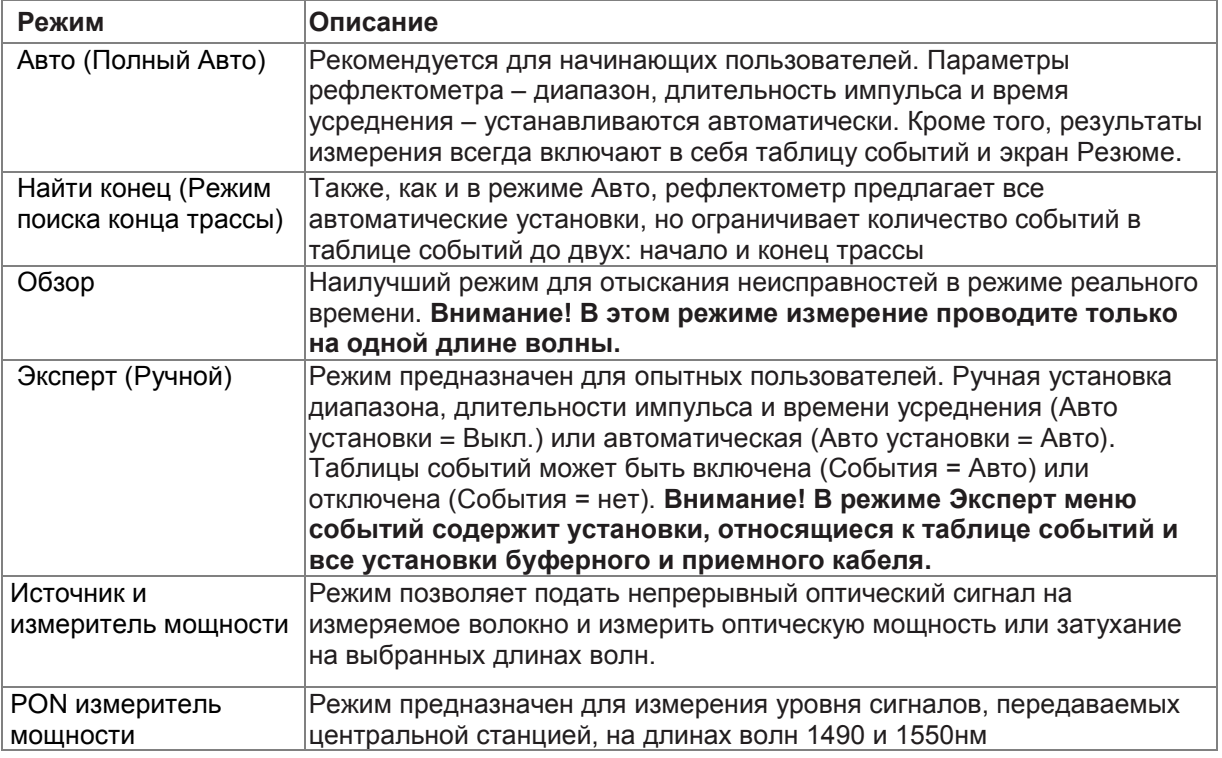

Режим выберите с помощью кнопок  $\blacktriangle\blacktriangledown$ . Для входа в меню режима нажмите кнопку  $\textcircled{\tiny Q}$ . Для начала измерений нажмите кнопку СТАРТ.

9.2.1. Визуализатор повреждений волокна может быть включен в любое время независимо от того, включен рефлектометр с помощью кнопки  $\bm \circledcirc$  или нет. Для включения визуализатора повреждений волокна нажмите кнопку (\*) и удерживайте ее нажатой в течение 2 сек. Для выключения нажмите кнопку еще раз.

9.2.2. Режим Авто не требует от оператора (пользователя) специальных знаний и высокой квалификации. Практически все параметры измерения выбираются автоматически. Единственным параметром, который может изменить оператор, является длина волны. Существуют семь вариантов проведения измерений:

- на длине волны 1310 нм,
	- на длине волны 1550 нм,
	- одновременно на двух длинах волн 1310 и 1550 нм,
	- на длине волны 1625 нм (FOD-7308) или 1490 нм (FOD-7307)
	- одновременно на двух длинах волн 1310 и 1490 нм (FOD-7307),

- одновременно на двух длинах волн 1550 и 1625 нм (FOD-7308) или 1550 и 1490 нм (FOD-7307),

- одновременно на трех длинах волн 1310, 1550 и 1625 нм (FOD-7308) или 1310, 1490 и 1550 нм (FOD-7307).

Для изменения длины волны выберите режим Авто, нажмите кнопку <sup>(•</sup>), с помощью кнопок **АУ** выберите строчку Длина волны и с помощью кнопок **()** выберите нужную длину волны.

Нажмите кнопку СТАРТ для начала измерений или кнопку НАЗАД или кнопку МЕНЮ для возврата в Основное Меню.

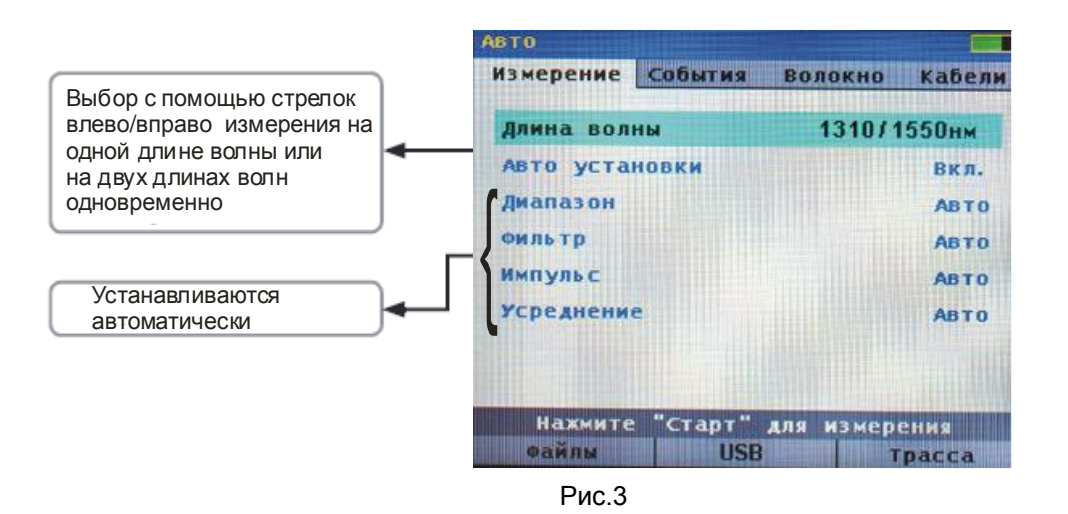

9.2.3. В режиме Найти конец (режим поиска конца трассы) все параметры устанавливаются автоматически.

9.2.4. Режим Обзор предназначен для непрерывного сканирования трассы и отображения результатов измерений в реальном времени. **ВНИМАНИЕ!** В режиме Обзор трасса измеряется только на одной длине волны, выбранной оператором.

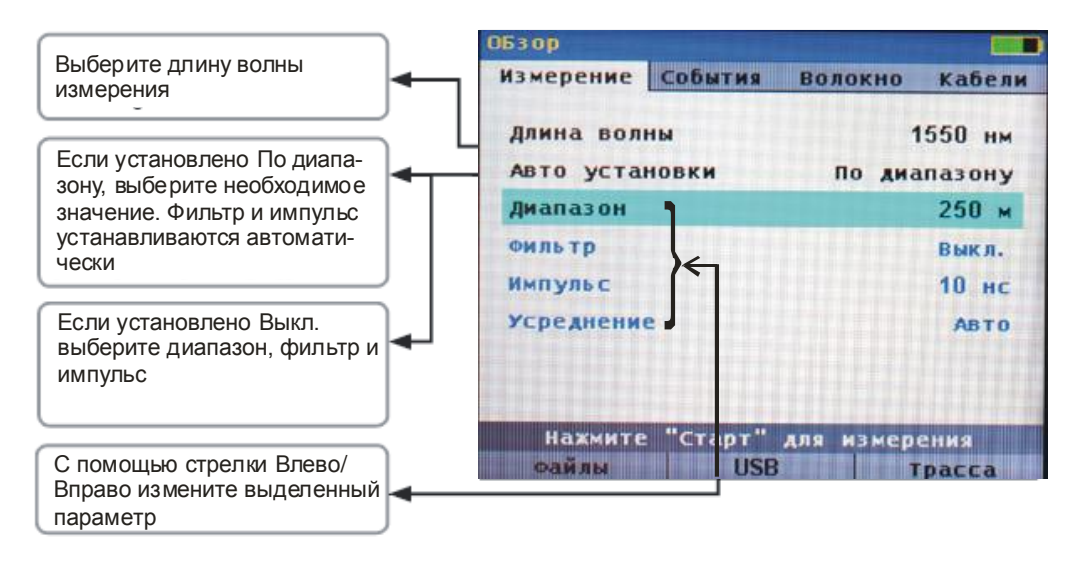

Рис.4

Режим Обзор позволяет оператору выбрать не только длину волны, но и диапазон измерений, длительность импульса и включить или выключить фильтр.

Параметры измерения могут быть все выбраны оператором, либо оператор выбирает только длину волны и диапазон измерений, а все остальные параметры устанавливаются рефлектометром автоматически. Если в качестве параметра Авто установки выбрать По диапазону, то рефлектометр сам выберет значения длительности импульса и фильтрацию. Если выбрать Выкл., то автоматические установки не будут применены, и оператор сможет сам установить эти параметры.

Подробно о назначении и возможных вариантах этих установок см. ниже в разделе описания режима Эксперт.

9.2.5. Режим Эксперт предназначен для квалифицированных операторов, хорошо понимающих назначение и преимущества каждого из устанавливаемых параметров.

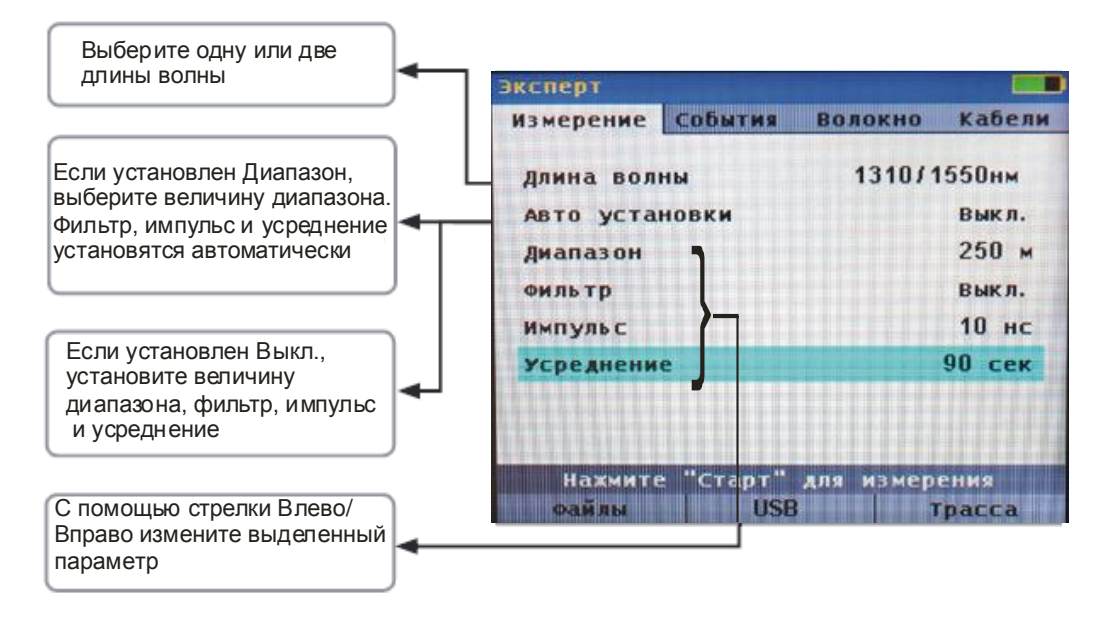

#### Рис.5

9.2.6. Режим Источника и Измерителя мощности позволяет измерять среднюю оптическую мощность на длинах волн 1310, 1490, 1550, 1625 и 1650 нм, а также генерировать оптические сигналы на длинах волн 1310, 1550 нм (FOD-7308) и 1310, 1490, 1550 нм (FOD-7307).

Используя режим Источника и Измерителя мощности, пользователь может измерить затухание кабеля либо на одной выбранной длине волны, либо одновременно на двух или трех длинах волн, измерить мощность в абсолютных и относительных единицах измерения, в линейном и логарифмическом масштабе.

Также рефлектометр автоматически определяет наличие в оптическом сигнале модуляции 1 кГц или 2 кГц и наличие идентификатора длины волны.

Подробно об установках этого режима см. п. 9.3.5.

9.2.7. Режим PON Измеритель мощности позволяет измерить поступающую с оптической линии через рефлектометрический разъем среднюю оптическую мощность отдельно на двух длинах волн 1490 и 1550 нм.

#### **9.3. Установка параметров**

Установки параметров разделены на 4 группы:

- параметры проведения измерений
- параметры автоматического поиска событий
- установки параметров волокна
- установки измерительных кабелей

Переход между этими группами параметров осуществляются с помощью кнопок  $\textcircled{\Theta}.$ 

9.3.1. В режиме Эксперт существуют следующие параметры проведения измерений:

**Диапазон** определяет максимальную длину волокна, которая будет индицироваться на экране рефлектометра, без применения Растяжки (масштабирования). Диапазон также определяет расстояние между точками трассы при полной растяжке трассы. Чем длиннее выбранный диапазон, тем больше расстояние между точками рефлектограммы (см. табл.). При выборе диапазона нужно выбирать значение большее, чем длина измеряемого волокна. Так, для волокна длиной 1,5 км нужно выбирать диапазон 2 км.

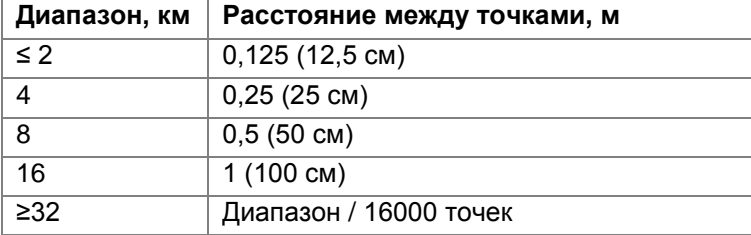

**Длительность Импульса** позволяет выбирать наиболее оптимальное соотношение разрешающей спосбности рефлектометра и зашумленности трассы. Короткие импульсы обеспечивают короткие мертвые зоны по событиям и затуханию. Тогда как длинные импульсы приводят к значительному снижению шумов, что позволяет измерить и найти событие на длинных волокнах. В рефлектометре можно установить следующие значения длительности импульса: 5 нс; 10 нс; 30 нс; 100 нс; 300 нс; 1 мкс; 3 мкс; 10 мкс.

**Усреднение** позволяет установить время, в течение которого рефлектометр собирает данные.

**ВНИМАНИЕ!** Нажатие на кнопку СТАРТ во время накопления данных останавливает процесс накопления и сбора данных, что позволяет оператору выбрать любое время накопления от 0 до 3 мин.

Усреднение накопленных данных позволяет уменьшить шумы рефлектограммы и более точно измерить параметры и события волокна. В отличие от длительности импульса усреднение уменьшает шумы без увеличения мертвых зон. Однако, усреднение приводит к увеличению времени каждого измерения.

Рефлектометр позволяет установить следующие значения времени усреднения: 5, 10, 30, 60, 90, 180 сек.

**Фильтр** позволяет включить и выключить функцию цифровой фильтрации сигнала. При включении фильтра уменьшаются шумы за счет цифровой обработки сигнала. Однако, фильтр мало эффективен при коротких длительностях импульса. Кроме того, фильтр может несколько искажать положения отражающих событий.

В режиме Эксперт оператор имеет возможность установить все параметры измерения. Выбор параметров и изменение их значений производятся следующим образом: с помощью кнопок **AV** выберите нужный параметр, а с помощью кнопок **4** измените значение параметра в меньшую или большую сторону соответственно.

Для начала измерений после установки требуемых значений нажмите кнопку СТАРТ.

9.3.2. Параметры автоматического поиска события организованы в отдельный экран, переход в который производится с помощью кнопки  $\Box$ . При этом светится закладка События.

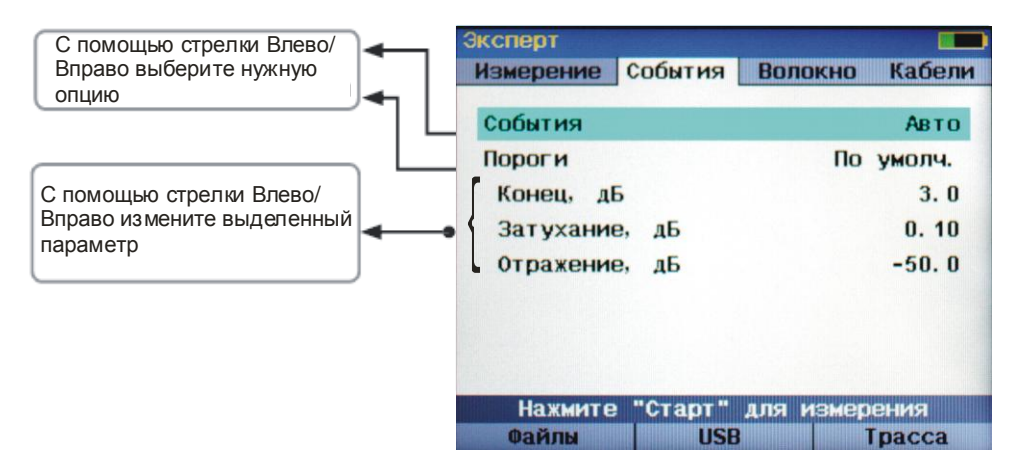

### Рис.6

- 1. Установки События доступны в режимах Авто, Эксперт и Найти конец. В режиме Авто по умолчанию все параметры установлены автоматически (По умолч.). Однако, оператор может установить параметр Пороговые Значения в положение Задать и тем самым получить доступ к произвольной установке порогового значения определения затухания события, принимаемого за конец трассы, к пороговому значению затухания для неотражающих событий, а также к пороговому уровню отражений от события, принимаемого за отражающее событие.
- 2. В режиме Найти конец по умолчанию значение затухания события, принимаемого за конец трассы, устанавливается равным 3 дБ. В режиме Задать значение этого параметра может устанавливаться оператором.
- 3. В режиме Эксперт все параметры могут быть установлены в Авто, либо быть установлены оператором.

Параметр События может принимать два значения: Авто и Выкл. При установке Авто рефлектометр автоматически создает таблицу событий в соответствии с установленными пороговыми значениями. В положении Выкл. рефлектометр таблицу событий не создает.

9.3.3. Установки меню Волокна

Меню Волокна позволяет выбрать тип волокна и его параметры.

По умолчанию тип волокна Corning SMF-28е, а индекс и коэффициент рассеяния автоматически принимают значение, соответствующие волокну типа Corning SMF-28е.

При выборе опции Задать рефлектометр позволяет оператору установить индексы показателя преломления (индекс) и обратное рассеяние (рассеяние) произвольно в соответствии с параметрами измеряемого волокна.

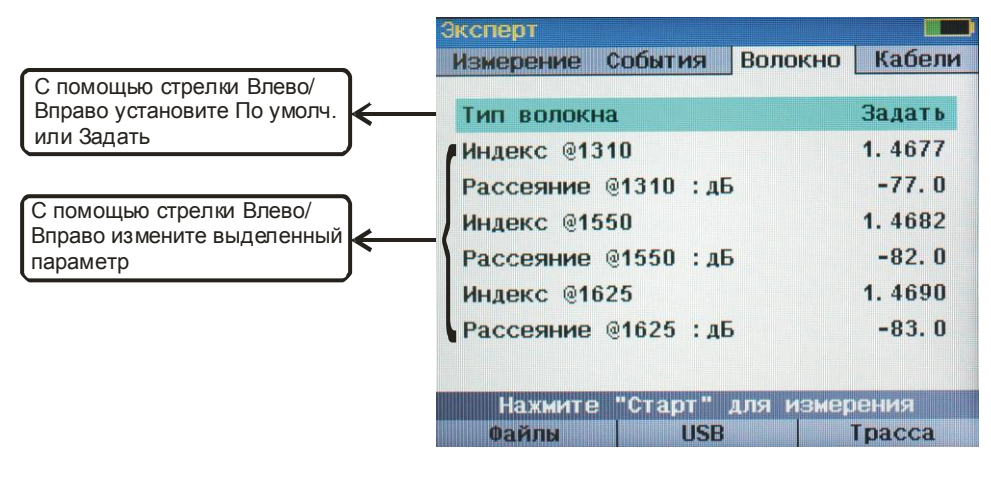

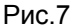

9.3.4. Установки меню Кабели

Для измерения параметров разъемов, установленных в начале и конце измеряемой трассы, применяют буферный и приемный кабели. Меню Кабели позволяют установить их наличие и длину. Строка Буферный кабель может принимать одно из трех значений: По умолч. (по умолчанию), Задать (пользовательские установки), нет.

При выборе По умолч. длина буферного и приемного кабеля устанавливается 150 м. При выборе Задать допускается установка любой длины имеющегося у оператора кабеля.

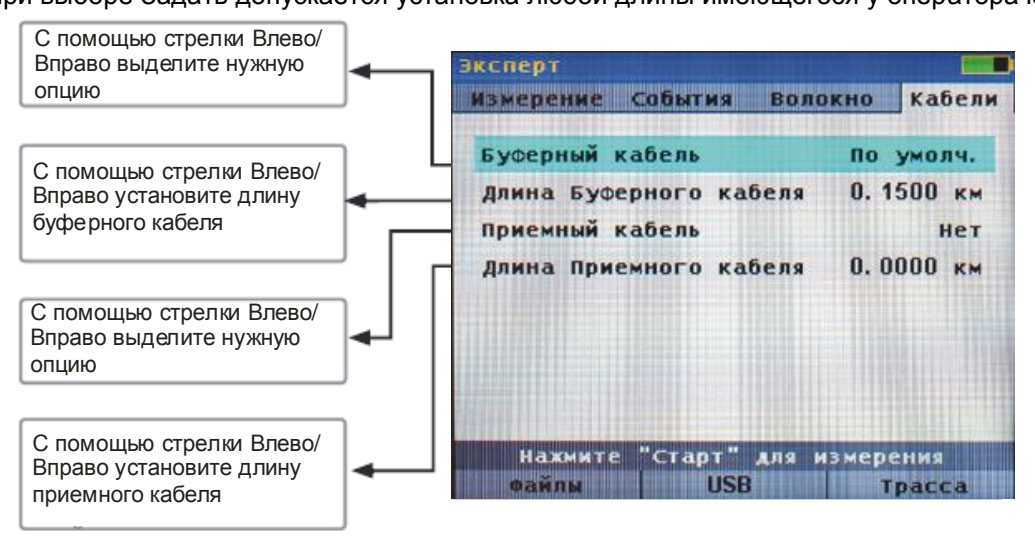

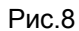

#### 9.3.5. Установка режима Источника и Измерителя мощности

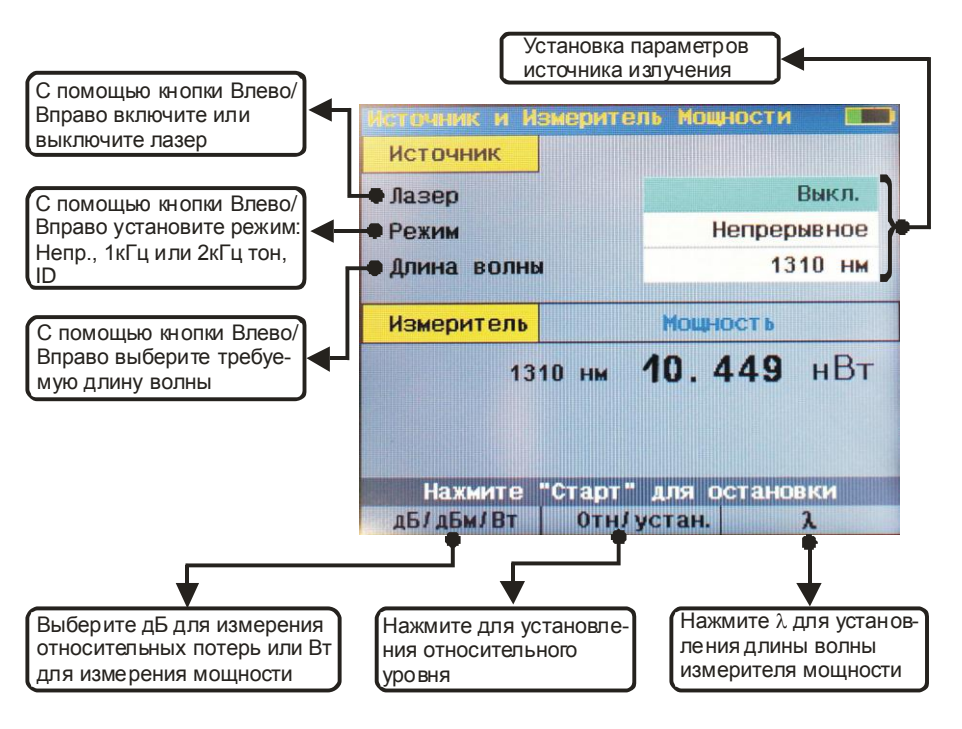

Рис.9

Для установки параметров Источника излучения используйте кнопки  $\blacktriangle\blacktriangledown$ . Выделите необходимую строку и с помощью стрелок  $\blacklozenge$  установите нужный параметр.

Для включения лазера в строке Лазер нужно установить Вкл, для выключения Выкл.

Для изменения типа модуляции выделите строку Режим и установите одно из значений: Непрерывное, 1кГц Тон, 2кГц Тон, Wave ID (идентификация длины волны).

Допускаются следующие значения длины волны: 1310; 1550; 1310 и 1550 нм (FOD-7308) и 1310; 1490; 1550; 1310 и 1550; 1490 и 1550 нм (FOD-7307).

Для установки параметров Измерителя мощности используйте программируемые кнопки под экраном:

1. Для выбора длины волны используйте кнопку λ, которая изменяет длину волны по циклу между значениями: 1310, 1490, 1550, 1625 и 1650 нм.

2. Для измерения в относительных или абсолютных единицах измерения используйте кнопку дБ/дБм/Вт. Когда единицы измерения выбраны в дБ, рефлектометр измеряет не оптическую мощность, а потери.

**ВНИМАНИЕ!** Положительное значение Потерь соответствует уменьшению оптической мощности относительно опорного уровня.

3. Рефлектометр позволяет установить значение опорного уровня мощности и в дальнейшем его посмотреть. Короткое нажатие кнопки Отн/Устан. индицирует на экране значение опорного уровня мощности, запомненного на данной длине волны. Вернуться в нормальный режим измерения можно, повторно нажимая кнопку Отн/Устан.

**ВНИМАНИЕ!** Для каждой длины волны может быть установлено свое значение опорного уровня мощности. По умолчанию в качестве опорного уровня принимается уровень 1 мВт.

**ВНИМАНИЕ!** Значение опорного уровня не сохраняется при выключении рефлектометра. При выключении рефлектометра все опорные уровни становятся равными 1 мВт.

Для того, чтобы запомнить текущее значение оптической мощности как опорный уровень, нажмите кнопку Отн/Устан. и удерживайте ее нажатой до тех пор, пока не появится надпись Опорный (сохранен). Это займет примерно 1 сек. Для возвращения в нормальный режим отпустите кнопку Отн/Устан.

Можно остановить измерение и сохранить на экране текущее значение мощности, нажав кнопку СТАРТ. При этом около надписи Мощность или Потери появится слово «остановленное». При повтороном нажатии кнопки СТАРТ возобновится непрерывное измерение.

9.3.6. Установка режима PON Измеритель мощности

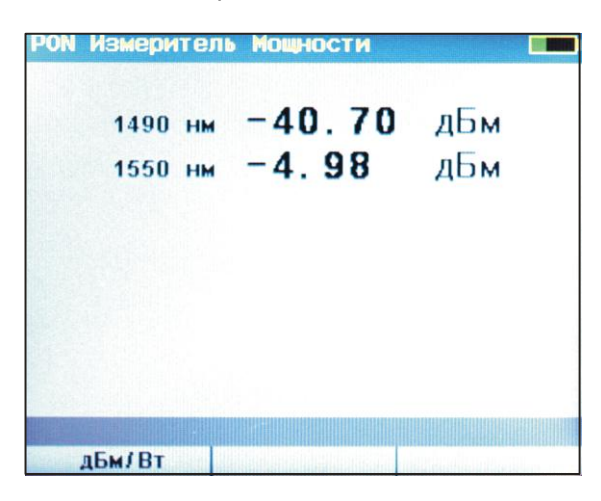

Рис.10

С помощью левой программируемой кнопки результат измерения может быть установлен либо в дБм, либо в ваттах.

9.3.7. Основное меню: Экран Установки (экран общих установок)

Экран Установки содержит установки единиц измерения длины волокна, что сказывается на индикации результатов измерения. Кроме этого, есть установки времени и даты, которые нужно установить при первом включении рефлектометра.

Изменение единиц измерения приводит к изменению этих единиц на текущей трассе и при будущих измерениях.

- 1. Из основного меню с помощью стрелок  $\bigcirc \Theta$  выделите закладку Установки.
- 2. С помощью стрелок <sup>•</sup> выберите нужный параметр.
- 3. С помощью стрелок  $\blacklozenge$  выберите нужную единицу измерения.
- 4. Для установки даты и времени с помощью кнопок А выделите Дата и Время, нажмите кнопку $\circledcirc$ .
- 5. С помощью кнопок **А V** выберите год, месяц, день, часы, минуты, с помощью стрелок установите нужное значение.

После установки нажмите программируемую кнопку Установ.

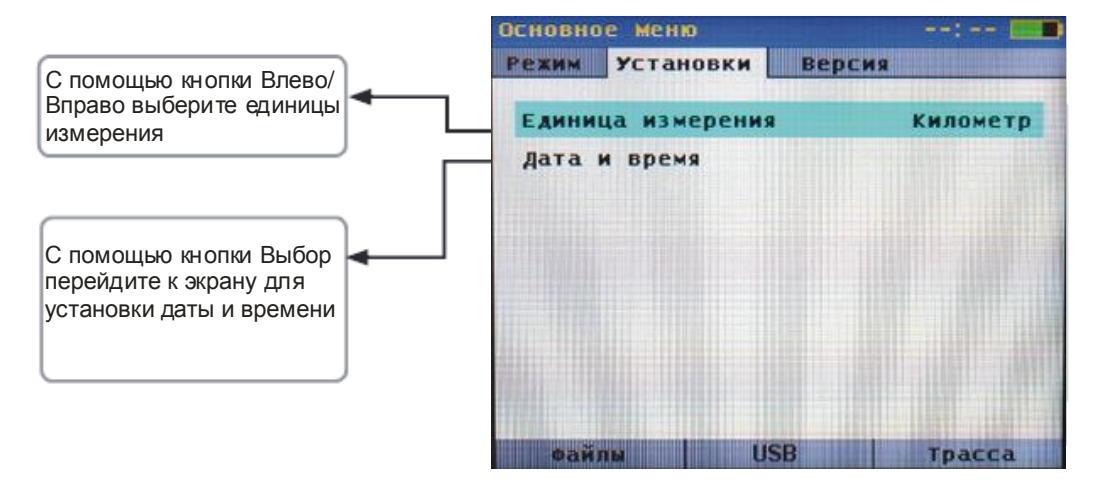

Рис.11

# **Версия программного обеспечения**

С помощью кнопок  $\bigoplus$  из Основного меню выделите закладку Версия. На экране индицируется информация о версии программного обеспечения рефлектометра и оптического блока.

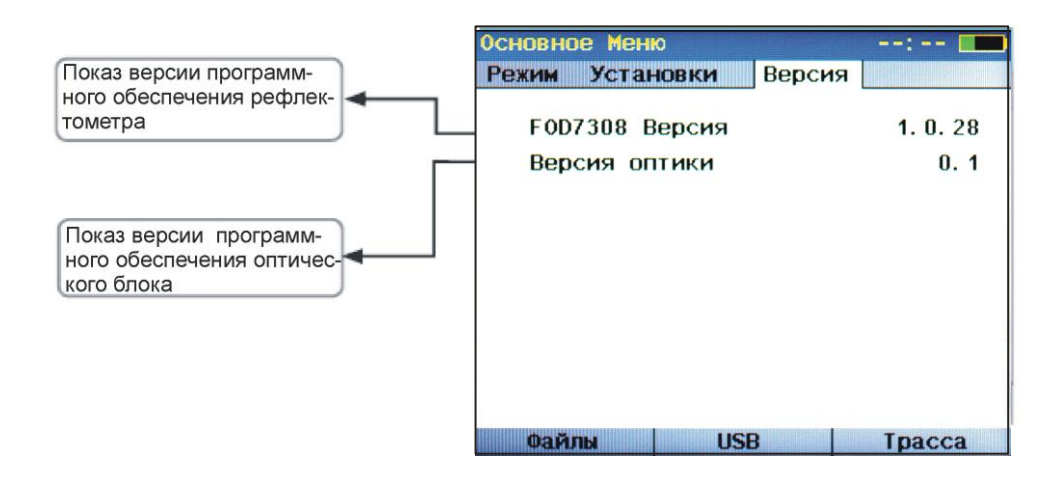

Рис.12

### **9.4. Проведение измерений и просмотр результатов**

### 9.4.1. Начало измерений

Для начала измерений нажмите кнопку Старт.

**ВНИМАНИЕ!** Если в измеряемом волокне присутствует излучение с длиной волны 1490 или 1550 нм, то после нажатия кнопки Старт появится окно PON Измерителя мощности.

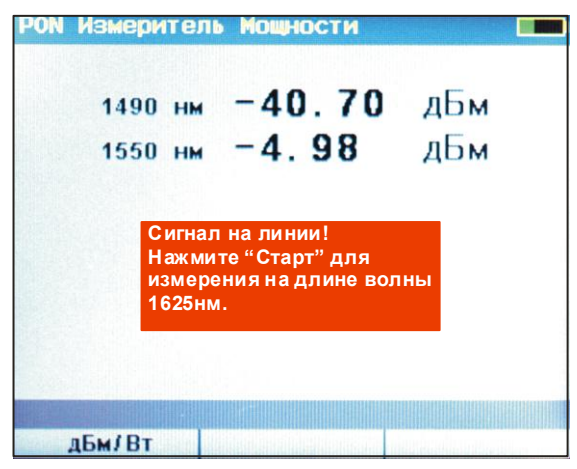

Рис.13

В этом случае снятие рефлектограммы возможно только на длине волны 1625 нм.

Для продолжения измерений нажмите кнопку Старт. При этом в верхней части экрана появится надпись Измерение с полосой, заполняемой красным цветом, показывающей ход процесса измерения. Когда измерение закончено, надпись Измерение и полоса пропадают, и появляется надпись Новая трасса.

Появляется один из трех результатов измерений

Прервать процесс измерения можно повторным нажатием кнопки Старт. При этом появятся результаты измерения или, если данные еще не были собраны, экран установок.

9.4.2. Просмотр результатов измерений

Просмотреть результаты измерения можно в экранах рефлектограммы, таблицы событий и на информационном экране. Обозначения и назначение экранов приведены в табл.

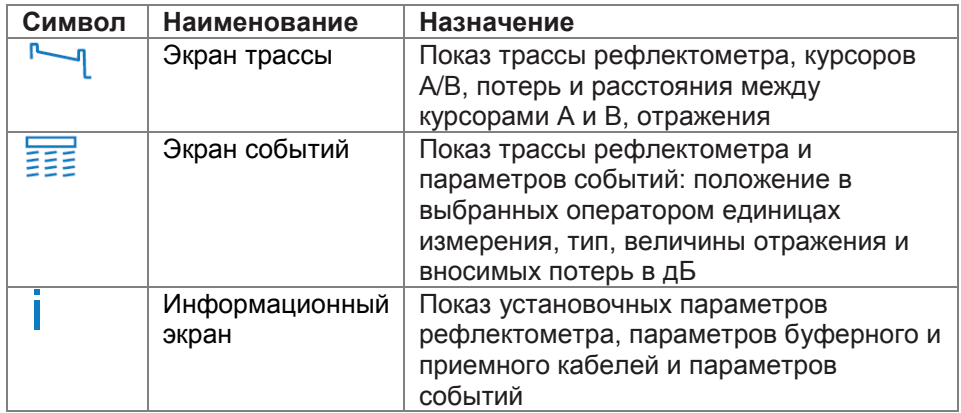

Переход из одного экрана в другой осуществляется с помощью кнопок  $\textcircled{\Theta}.$ 

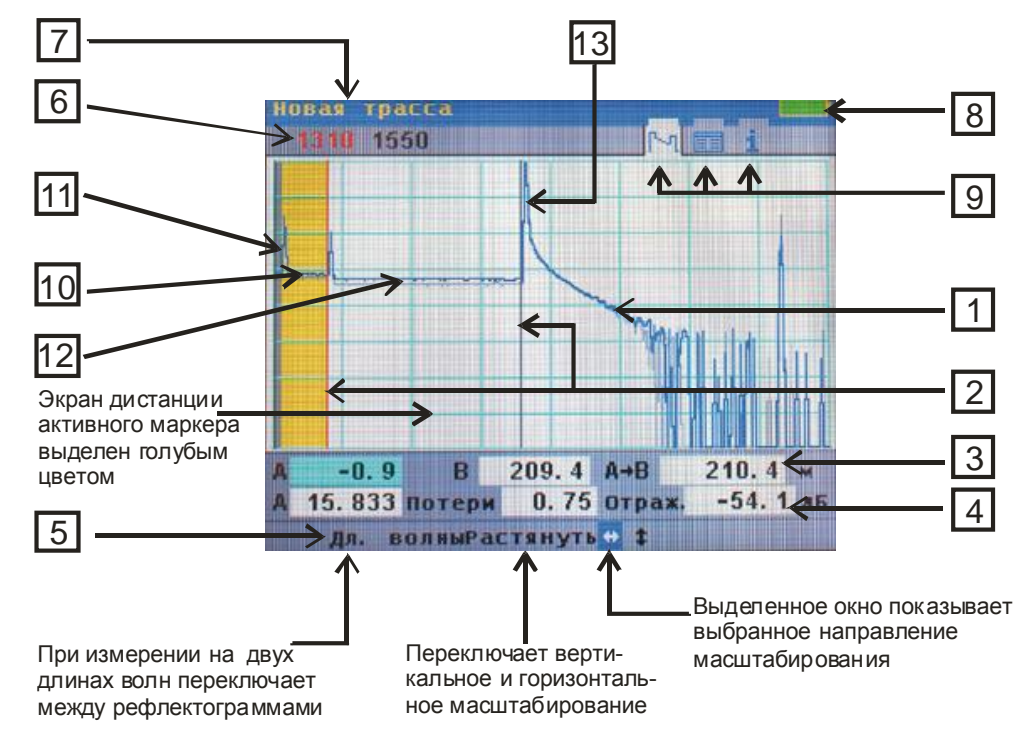

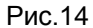

- 1. Рефлектограмма это график вносимых потерь как функции от расстояния. По вертикальной оси отложено затухание в дБ, по горизонтальной – расстояние в выбранных оператором единицах измерения.
- 2. Маркер используется для измерения потерь и расстояний. Активный маркер передвигается с помощью стрелок  $\blacklozenge$ . Переключение между маркерами А и В производиться с помощью кнопки  $\odot$ . Активный маркер выделен красным цветом, пассивный – черным.
- 3. Поле данных курсора показывает положение маркера А, маркера В и растояний между маркерами.
- 4. Поле результатов измерений экран Потери показывает потери между маркерами А и В, измеренные двухточечным методом, экран Отраж. показывает значение максимального отражения между макерами А и В.
- 5. Программируемые кнопки расположены на передней панели сразу под индикатором. На экране показывается текущее назначение или функция, выполняемая кнопкой.
- 6. Поле длины волны показывает длину волны, на которой была снята текущая рефлектограмма. При измерениях одновременно на нескольких длинах волн программируемая кнопка Дл.волны активизирует одну из рефлектограмм. Длина волны активной рефлектограммы выделяется красным цветом. При этом активная рефлектограмма синяя, а неактивные серые. Повторное нажатие кнопки Дл.волны активизирует следующую рефлектограмму.
- 7. Поле имени файла показывает имя открытого файла. Если рефлектограмма еще не сохранена, то появляется надпись Новая трасса.
- 8. Индикатор заряда батареи показывает ориентировочное состояние заряда аккумулятора. Зеленая часть индикатора обозначает заряженную. Когда весь индикатор зеленый – батарея полностью заряжена. Когда весь индикатор черный – батарея требует срочной зарядки.
- 9. Обозначение экрана белое поле вокруг обозначения экрана говорит о том, что в данный момент открыт этот экран.
- 10. Ноль передней панели (FPo) первая (серая) зона показывает отрезок волокна внутри рефлектометра от первой точки рефлектограммы до разъема передней панели рефлектометра. Обычно это расстояние составляет 8 м.
- 11. Первое событие отражающее событие, вызванное отражением и потерями оптического разъема передней панели рефлектометра.
- 12. Ноль пользователя вторая (желтая) зона обозначает буферный кабель (UO).
- 13. Событие событие, связанное с отражениями и потерями от оптического разъема измеряемого кабеля.

### 9.4.3. Масштабирование рефлектограммы

Рефлектометр позволяет растягивать и сжимать рефлектограмму для более точного измерения событий. Средняя программируемая кнопка Растянуть позволяет выбрать режим вертикальной или горизонтальной растяжки. Нужный масштаб изображения устанавливают с помощью кнопок $\blacktriangle \blacktriangledown$ .

**ВНИМАНИЕ!** Изменение масштаба изображения осуществляется относительно положения активного маркера.

Правая программируемая кнопка Сжать позволяет сжать рефлектограмму. При этом назначение кнопки изменяется на Растянуть, позволяя оператору вернуться к ранее установленному масштабу.

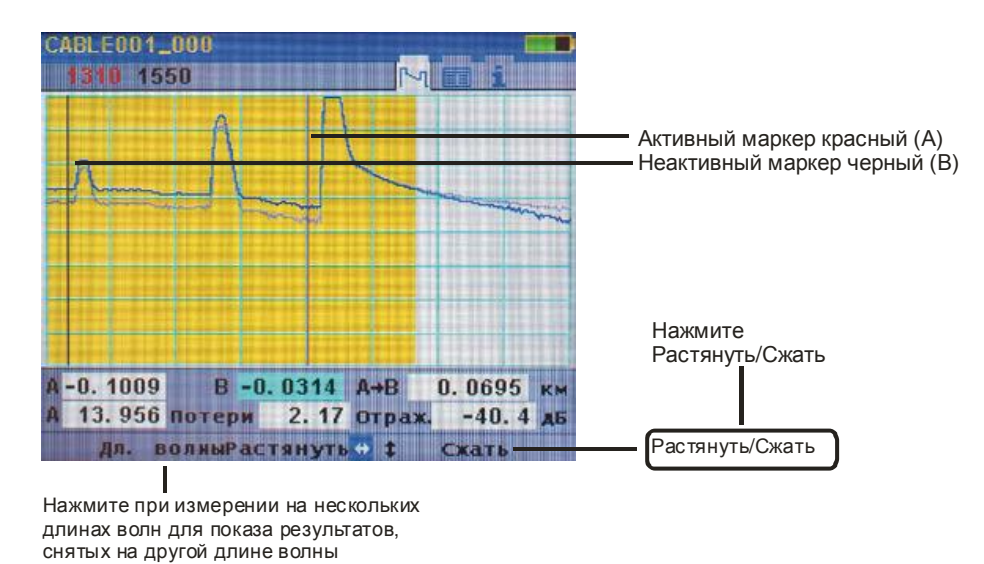

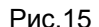

#### **Выбор изменения масштаба рефлектограммы по горизонтали**

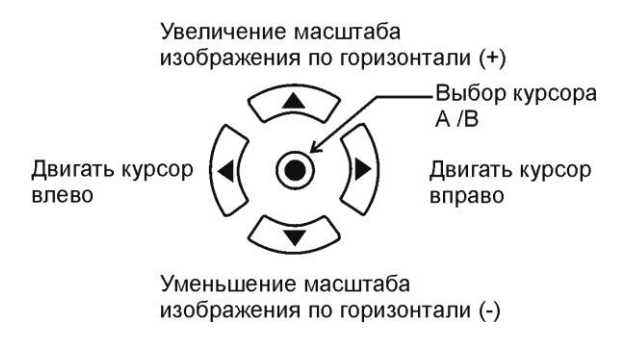

Рис.16

### **Выбор изменения масштаба рефлектограммы по вертикали**

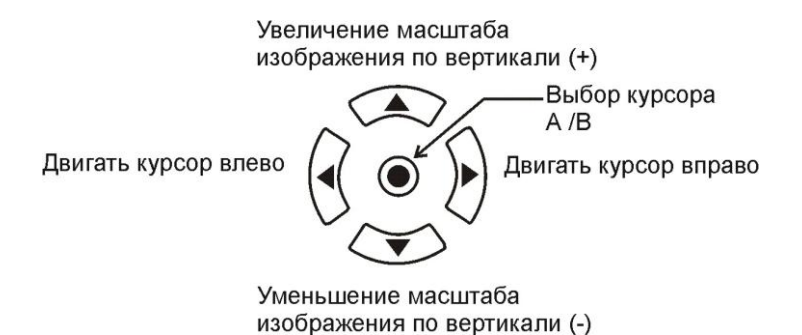

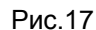

### 9.4.4. Маркеры А и В

В рефлектометре имеются два маркера А и В. Передвижение маркера по рефлектограмме осуществляется с помощью кнопок  $\blacklozenge$ , а переключение (активизация) маркеров с А на В и наоборот – с помощью кнопки  $\bigcirc$ . При этом активный маркер становится красным, а поле его положения голубым.

9.4.5. Таблица событий

Для просмотра таблицы событий необходимо с помощью кнопок  $\Theta\Theta$  выбрать экран **таблицы событий** 

Таблица событий создается автоматически в режиме Авто и Найти конец. В режиме Эксперт для того, чтобы таблица событий создавалась, необходимо в Установках/События установить Авто. Если установить Выкл., то таблица событий создаваться не будет.

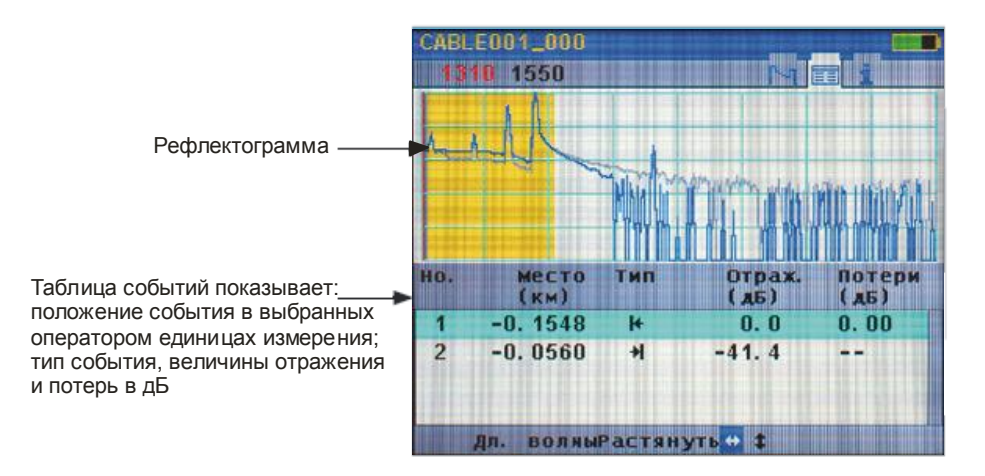

Рис.18

### В рефлектометре используются следующие обозначения типов событий:

### Типы и символы событий

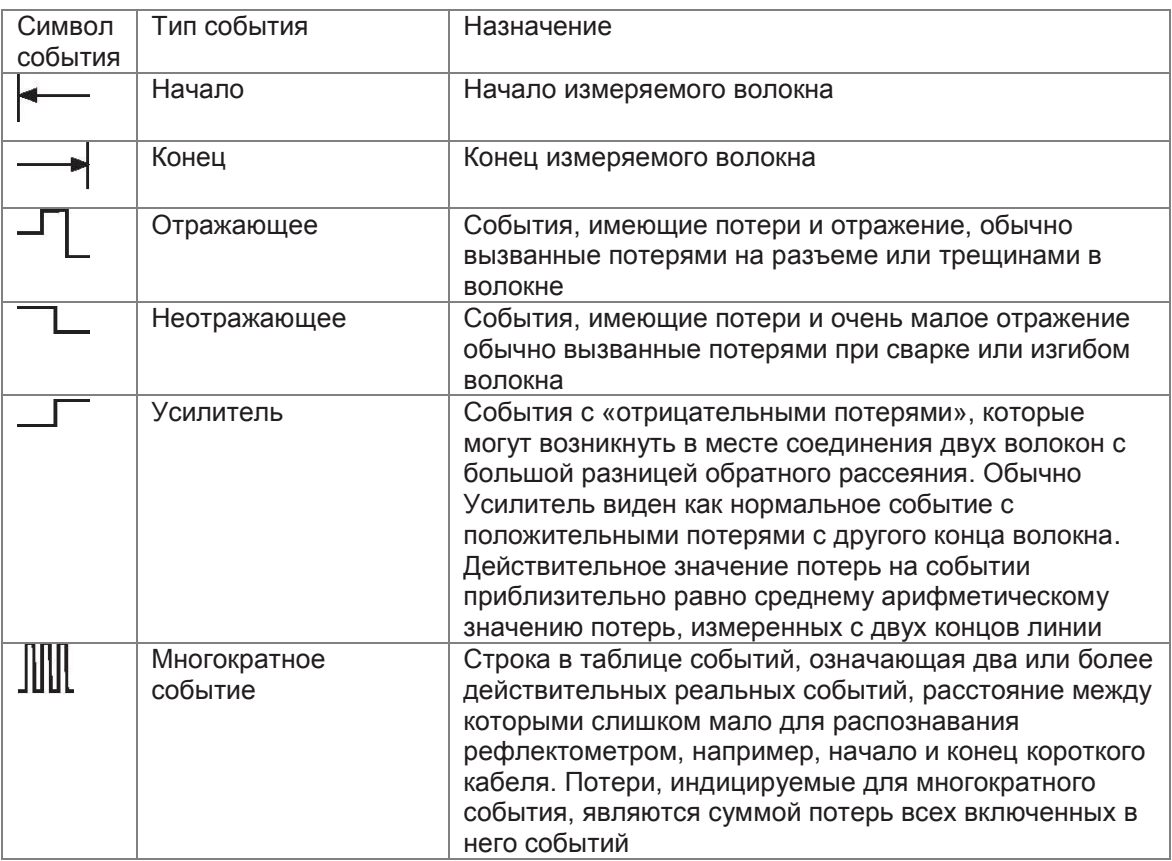

# 9.5. Информационной экран

Для просмотора информационного экрана необходимо с помощью кнопок  $\circledcirc\circ$  выбрать

колонку |

Рефлектометр создает информационный экран для каждой рефлектограммы. На этом экране показаны все параметры и установки, при которых производилось измерение.

ВНИМАНИЕ! Часть параметров, изображенных черным цветом, таких, как Индекс (индекс) показателя преломления), рассеяние, буферный кабель и приемный кабель, пороговые значения затуханий и отражений, можно изменять. После изменения нажмите кнопку Пересчитать для пересчета таблицы событий. При этом в верхней части экрана появится надпись Поиск событий... После того, как надпись изменится на название файла, можно перейти в окно Таблицы событий для просмотра пересчитанных результатов.

Параметры, выделенные синим цветом на информационном экране, изменять нельзя.

ВНИМАНИЕ! Информационный экран содержит информацию о режимах измерения отдельно для каждой длины волны. Длина волны, к которой относится показываемая информацию, выделена красным цветом в левом верхнем углу экрана. Для просмотра информации на другой длине волны нажмите программируемую кнопку Дл.волны.

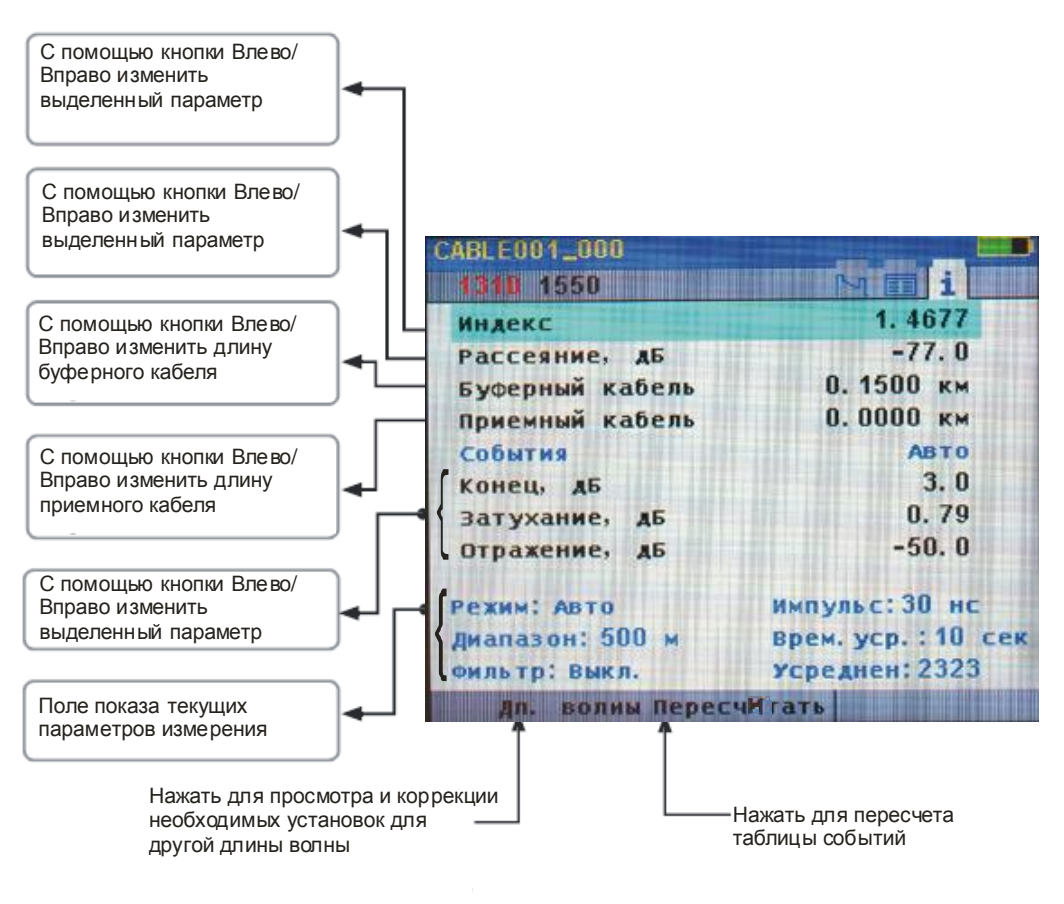

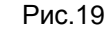

#### **9.6. Измерение потерь с помощью маркеров**

Рефлектограмма показывает изменение относительных уровней мощности во времени. Вносимые потери между любыми двумя точками (А и В) измеряемой оптической линии может быть рассчитано как разница уровней мощности в точках А и В.

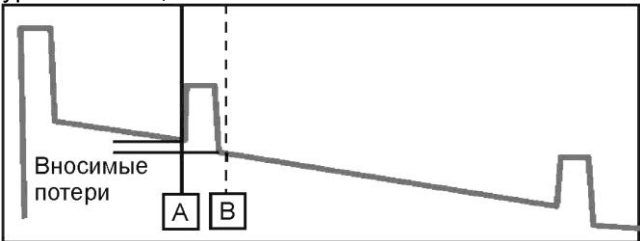

Рис.20

Для измерения общих потерь в линии рекомендуется использовать буферный и приемный кабели. Установите маркер А перед первым событием (соединение буферного кабеля и измеряемой линии), а маркер В после последнего события (соединение измеряемой линии и приемного кабеля), в то место, где рефлектограмма вернулась до своего нормального наклона. В экране Потери устанавливается величина полных потерь линии, включающая потери на

разъемах в начале и конце трассы.

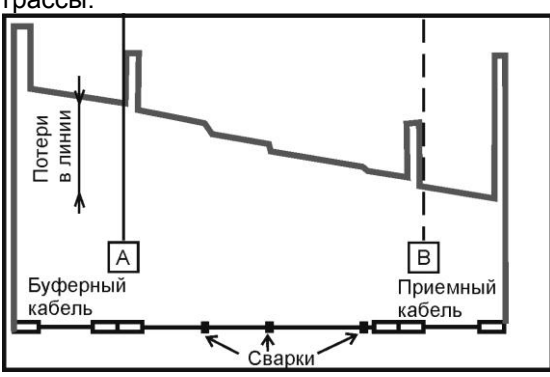

Рис.21

#### 10. ЗАПИСЬ РЕЗУЛЬТАТОВ ИЗМЕРЕНИЙ 10.1. Структура файла и Файл Менеджер

Полученная при измерениях информация сохраняется в виде файлов в формате, описанном в стандарте GR-196. Файлы с результатами измерений организованы в папки.

Можно записать файл результатов измерений в корневой каталог, там хранятся только папки. Однако, при записи файла имеется возможность создать новую папку и записать в нее файл.

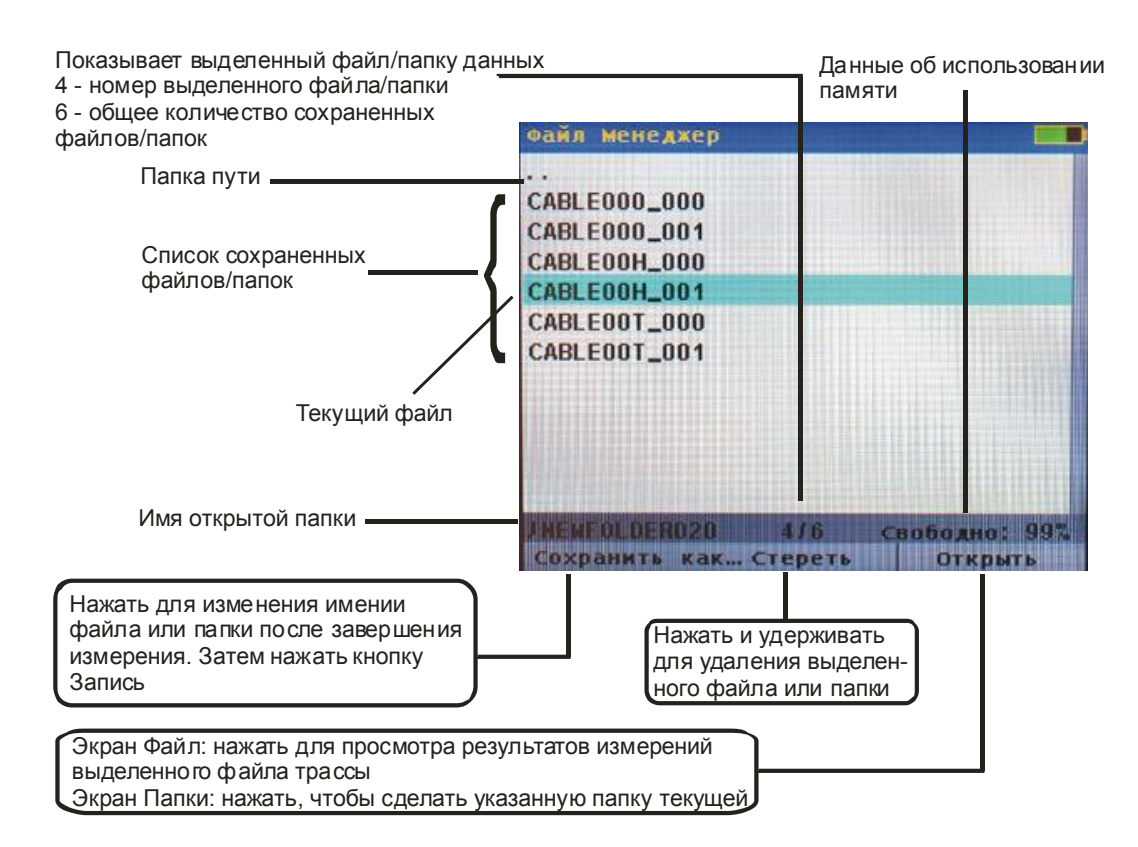

#### Рис. 22

Файл Менеджер позволяет просматривать списки папок и файлов, выбирать и открывать файлы, а также стирать ранее записанные файлы. Кроме того, Файл Менеджер позволяет записать вновь полученные данные измерений в файл, поместить его в уже существующую или вновь созданную папку.

Для сохранения результатов измерения нажмите кнопку Запись. Откроется экран файла, в котором предлагается название файла и папки для сохранения данных. Оператор может изменить название файла и/или название папки. После изменнения названия нажмите кнопку Запись для сохранения файла.

ВНИМАНИЕ! Рефлектометр автоматически изменяет название файла, предлагаемое для сохранения данных, увеличивая номер в конце наименования файла. Поэтому, если находясь в экране рефлектограмм два раза нажать кнопку Запись, файл будет автоматически записан с новым именем, и рефлектометр вернется в экран рефлектограмм.

Из экрана записи файла можно просмотреть список файлов и папок, записанных в памяти рефлектометра. Для этого нажмите кнопку Список. Для отмены записи файла и выхода из экрана файла нажмите кнопку Отмена или Назад.

Перейдя в Файл Менеджер для просмотра списка файлов, можно открыть требуемый файл, стереть файл, перейти к просмотру списка папок. Для перехода к списку папок с помощью кнопки  $\blacktriangle$  поднимитесь на самую верхнюю строку списка файлов «...» и нажмите кнопку  $\textcircled{\tiny Q}$ .

10.2. Работа с файлами и папками

10.2.1. Запись результатов измерений

Для записи результатов измерений в файл под новым именем:

1. Нажмите кнопку Запись

2. С помощью кнопок < > выберите букву в названии файла или папки, которую необходимо изменить.

3. С помощью кнопок А ▼ выберите нужную букву.

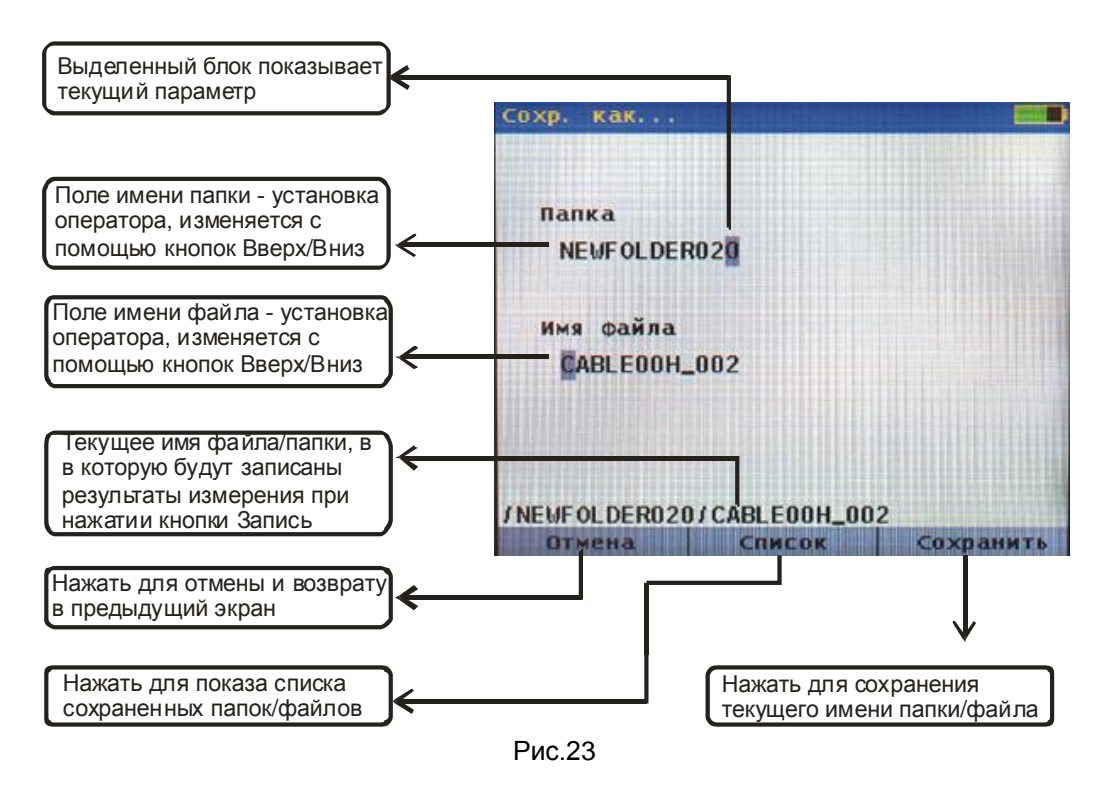

При изменении названия файла файл будет записан во вновь созданную папку, и эта папка станет текущей.

10.2.2. Для создания новой папки измените название папки в экране «Сохр. как...». Файл будет сохранен в новую папку.

Для того, чтобы сделать одну из существующих папок текущей:

1. Нажмите кнопку Запись и войдите в экран «Сохр. как...»

2. Нажмите кнопку Список

3. С помощью кнопки  $\blacktriangle$  выделите верхнюю строку «...» и нажмите кнопку  $\blacktriangleright$ . Появится список папок.

4. С помощью кнопок  $\blacktriangle\blacktriangledown$  выделите нужную папку и нажмите кнопку  $\textcircled{\tiny{}}$ или Открыть. Откроется папка, которая стала текущей для записи файлов.

10.2.3. Для открытия ранее записанного файла:

1. Нажмите кнопку Меню, затем кнопку Файл. Откроется Файл Менеджер.

2. Выберите папку и нажмите кнопку  $\textcircled{\tiny{}}$  или Открыть.

3. Выберите файл и нажмите кнопку  $\textcircled{\tiny{}}$  или Открыть. Откроется нужный файл, и на экране появится рефлектограмма.

10.2.4. Для того, чтобы стереть файл или папку, находящуюся в памяти рефлектометра:

1. Войдите в Файл Менеджер, нажав Меню/Файлы

2. Выберите файл, подлежащий стиранию.

3. Нажмите кнопку Стереть и удерживайте ее около 2 сек.

Экран мигнет, и файл исчезнет.

Аналогично можно стереть не только файл, но и папку.

## **10.3. Перенос файлов из рефлектометра в компьютер**

Для переноса файлов в компьютер:

1. Соедините рефлектометр с компьютером с помощью USB кабеля типа А с одной стороны и мини В с другой стороны. Убедитесь, что разъемы вставлены до конца.

2. Нажмите кнопку Меню, а затем кнопку USB.

3. На компьютере откройте My computer>OFL>RESULTS>OFL280>TRACES. Теперь перетащите с помощью мышки нужные папки в свой компьютер.

**ВНИМАНИЕ!** Перед тем, как отключить USB кабель, соединяющий рефлектометр и компьютер, нажав кнопку Cancel на рефлектометре, щелкните на иконке Safely или Remove Hardware в правом нижнем углу Вашего компьютера, и выберите имя драйвера, соответствующего рефлектометру, и нажмите ОК.

# **11. ТЕХНИЧЕСКОЕ ОБСЛУЖИВАНИЕ**

### **11.1. Чистка**

11.1.1. При работе с рефлектометром тщательно следите за чистотой оптических и электрических разъемов, экрана, кнопок. Также очень важно следить за чистотой разъемов буферного и приемного кабелей.

**ВНИМАНИЕ!** Никогда не подключайте к рефлектометру кабели, не убедившись в чистоте наконечника. Это может привести к поломке рефлектометра.

11.1.2. Чистка оптических портов рефлектометра

**ВНИМАНИЕ!** Перед проведением описанной ниже процедуры убедитесь, что рефлектометр выключен.

Для очистки разъема рефлектометра аккуратно снимите пластиковое защитное устройство с адаптера порта OTDR. Покрутите гайку с накаткой адаптера против часовой стрелки примерно на 3 оборота. Аккуратно потяните адаптер от рефлектометра и снимите его.

Для очистки разъема порта VFL аккуратно снимите пластиковое защитное устройство с адаптера. Покрутите адаптер против часовой стрелки и, потянув его от рефлектометра, снимите его.

Для очистки керамического наконечника применяют одну из следующих процедур:

- 1. Используют чистый 96-процентный спирт. Специальную палочку с мягким тампоном для протирки оптических поверхностей обмакните в спирт или другую специальную жидкость. Легким усилием тампоном покрутите по торцевой поверхности керамического наконечника, выходящего из оптического порта, примерно 10 оборотов. Тампон используйте только один раз.
- 2. Специальную салфетку обмакните в чистом 96-процентном спирте. Протрите этой салфеткой наконечник и сразу еще раз протрите наконечник сухой салфеткой. Используйте салфетку только один раз.
- 3. Очистите адаптеры отфильтрованным сжатым воздухом и сразу установите на рефлектометр. После установки адаптера сразу наденьте на адаптер пластиковое защитное устройство.

### **11.2. Зарядка батарей**

Встроенную Li-Ion аккумуляторную батарею можно зарядить прямо в рефлектометре, подключив блок питания из комплекта рефлектометра:

Включите блок питания в сеть напряжением 220В;

Подключите блок питания к рефлектометру. Разъем для подключения блока питания обозначен **15V** и находится на боковой панели рефлектометра.

Если подключение произведено правильно, рядом с разъемом **15V** загорится красный светодиод.

Заряжайте батарею примерно 4 часа. Изменение цвета светодиода с красного на зеленый означает, что аккумуляторная батарея полностью заряжена.

### **ВНИМАНИЕ!**

- 1. В рефлектометре используется Li-Ion аккумуляторная батарея. Не допускайте разряда батареи ниже нормы. Для этого не оставляйте батарею в рефлектометре на длительное хранение. Храните рефлектометр и заряженную батарею отдельно.
- 2. Li-Ion аккумуляторные батареи имеют срок жизни около двух лет. После достижения этого срока емкость батареи может сильно снизиться.

### **12. ХРАНЕНИЕ И ТРАНСПОРТИРОВАНИЕ РЕФЛЕКТОМЕТРА**

12.1. Рефлектометр рекомендуется хранить в индивидуальной упаковке при температуре

окружающего воздуха от 5 до 40°С и относительной влажности воздуха не более 80 %.

12.2. Хранить рефлектометр без упаковки следует при температуре окружающего воздуха от 10 до 35<sup>0</sup>С и относительной влажности воздуха не более 80 %.

12.3. Транспортирование рефлектометров может производиться только в упаковке в

закрытом транспорте в соответствии с ГОСТ 22261 (ЕССП. Средства измерений электрических и магнитных величин. Общие технические условия). Срок пребывания рефлектометров в условиях транспортирования не должен превышать 1 месяц.

12.4. В случае кратковременного транспортирования (до трех дней) на открытых платформах или автомашинах тара с рефлектометрами должна быть покрыта водонепроницаемым материалом.

12.5. Тара на транспортных средствах должна быть закреплена.

## **13. ГАРАНТИИ ИЗГОТОВИТЕЛЯ**

13.1. Гарантии изготовителя соответствуют требованиям ГОСТ 22261.

13.2. Изготовитель гарантирует соответствие рефлектометра требованиям настоящего ТО при соблюдении условий эксплуатации, хранения и транспортирования.

13.3. Гарантийный срок эксплуатации - 12 мес. со дня ввода рефлектометра в эксплуатацию. Гарантийный срок хранения - 6 мес. с момента изготовления рефлектометра.

13.4. Условия послегарантийного ремонта заводом - изготовителем, обеспечивающим работу рефлектометра в течение срока службы, оговариваются контрактом (договором) на поставку.

13.5. Поцарапанные или поврежденные разъемы, рефлектометры с механическими повреждениями или вскрытые неавторизованными пользователями, а также рефлектометры, используемые не в соответствии с настоящим Техническим описанием и руководством по эксплуатации не попадают под условия гарантийного ремонта.

Претензии по качеству следует направлять по адресу: **ТПК Волоконно-оптических приборов** 107241, г. Москва, Щелковское ш., д.23А, офис 621 Тел.(495) 690 90 88 Факс (495) 690 90 85 E-mail:info@fod.ru http://www.fod.ru

# Приложение

# ПРОТОКОЛ ПЕРВИЧНОЙ ПОВЕРКИ

Оптического рефлектометра

Модель FOD-7307, FOD-7308

Дата поверки \_\_

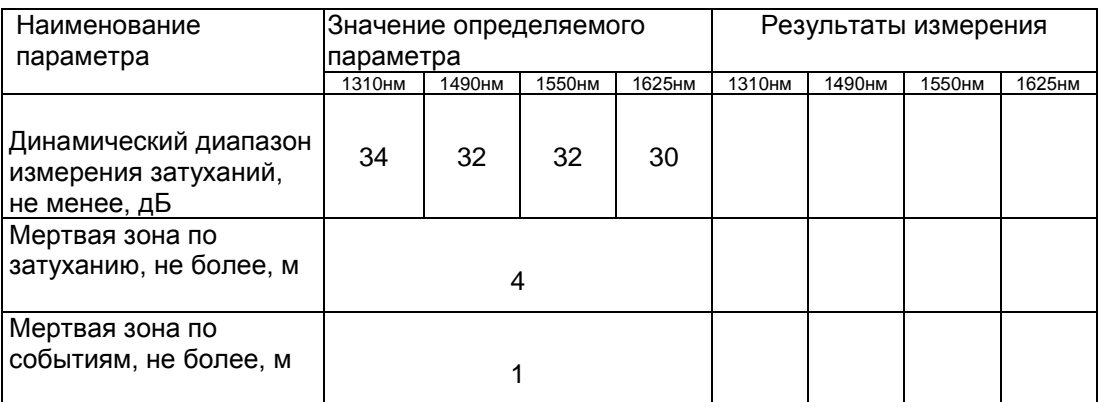

Поверку проводил\_\_\_

(подпись)

АПБР.438180.7308РЭ